# Bilag B

# Praktisk information om brug af ExamCookie

#### Kære elev,

I dette dokument kan du finde vejledning til, hvordan du i praksis skal forholde dig, når din computer under en prøve monitoreres vha. programmet ExamCookie.

Du kan finde samme information på ExamCookies hjemmeside: **FAQ for [Examcookie](https://www.examcookie.dk/elevinformation/)** Du kan orientere dig lidt mere om ExamCookie og downloade programmet [her](https://www.examcookie.dk/)

## Når du skal bruge ExamCookie

#### **Hvilke krav er der for at kunne anvende programmet?**

Din computer skal anvende Windows eller Mac som styresystem. For Windows computere er kravet, at de har installeret .Net Framework 4.5. Det er standard i de fleste Windows-versioner, herunder Windows 7, Windows 8, Windows 10 og Windows 11. Programmet kræver, at din Mac er version 10.6 "Snow Leopard" eller nyere. Er dit operativsystem ældre, skal du kontakte skolens IT-medarbejder, som kan hjælpe dig med at opdatere din computer.

#### **Kan jeg teste programmet inden prøven?**

Du kan altid prøve at downloade og starte programmet. Når programmet er startet, kan du køre en funktionstest, som vil give dig et svar på, om programmet kan køre på din computer. Du kan ikke logge ind i ExamCookie før den dag, hvor prøven gennemføres.

#### **Hvad skal jeg gøre inden en prøve?**

For at bruge ExamCookie skal du downloade programmet, inden din prøve starter. Når programmet er startet, skal du logge ind med dit Unilogin, eller det login du har fået udleveret.

#### **Hvad skal jeg gøre efter en prøven?**

Efter prøven afslutter programmet sig selv, og du skal ikke foretage dig mere. Programmet sletter sig selv automatisk, medmindre du har gemt det i en skrivebeskyttet mappe eller ikke har været online ved afslutningen.

### Fejl ved opstart

#### **Min Mac siger, at den ikke kan tillade programmet at starte**

ExamCookie's software er godkendt af Apple, men da du ikke downloader ExamCookie i App Store, skal din gatekeeper have tilladt "Mac App Store og kendte udviklere". Dette har langt de fleste computere allerede aktiveret, men har din ikke dette, skal du gå ind under: Systemindstillinger > Sikkerhed & anonymitet. Der vil du nederst kunne tillade "kendte udviklere".

#### **Mit program crasher og ikonet forsvinder**

Hvis dette sker under en prøve, skal du straks kontakte en prøveansvarlig for at underrette vedkommende om problemet. De vil også selv kunne se, at dit program er lukket ned.

## Inden eksamen

Inden eksamen er det dit ansvar at sørge for at rydde din computers clipboard for indhold, så det ikke risikeres, at der eksponeres fortrolige eller følsomme oplysninger.

#### **Sådan rydder du clipboardet på en windowscomputer:**

TRIN 1:

● Højreklik på startknappen i Windows **og vælg System.** 

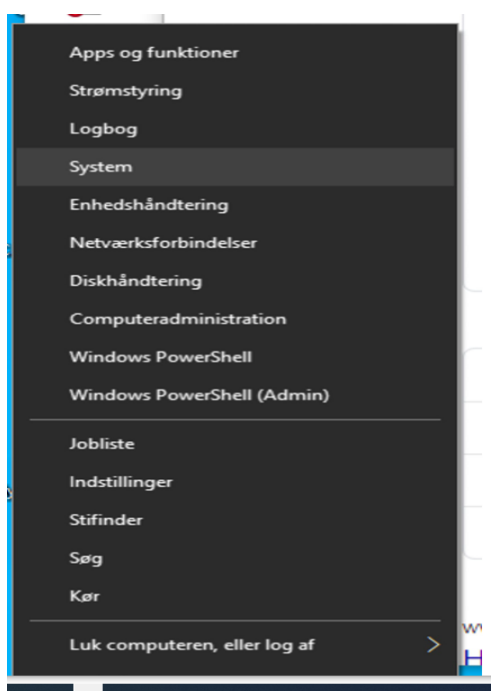

TRIN 2:

● Klik på Udklipsholder i menuen i venstre side. I bunden af højre side skal du klikke på Ryd for at fjerne alle data fra Udklipsholder.

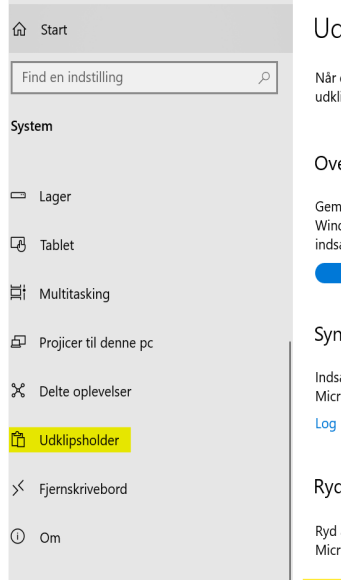

### dklipsholder

r du kopierer eller klipper noget i Windows, kopieres det til<br>dipsholderen, så du kan indsætte det.

ersigt over udklipsholder

m flere elementer i udklipsholderen for at bruge dem senere. Tryk på<br>ndows-tasten + V for at få vist oversigten over din udklipsholder og<br>sætte fra den.

Slået til

#### nkroniser på tværs af enheder

sæt tekst på dine andre enheder, når du logger på med en<br>rosoft- eller arbejdskonto. på

d data i udklipsholder

l alt (undtagen fastgjorte elementer) på denne enhed og hos<br>:rosoft.

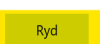

### **Sådan rydder du clipboardet på en Mac-computer:**

TRIN 1: Start med at tjekke, om det er nødvendigt at cleare clipboardet:

● Gå til Finder

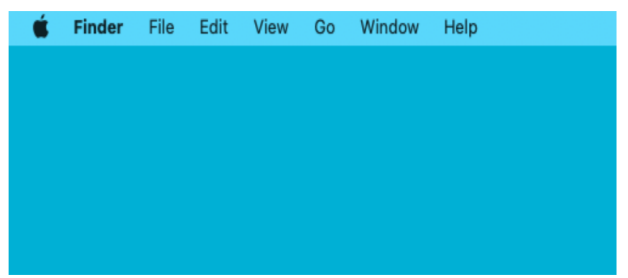

● Vælg Rediger og Vis Clipboard

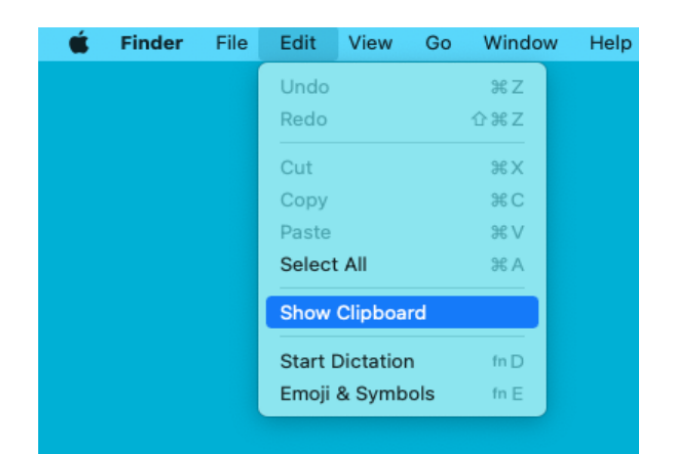

● Er clipboardet tomt, behøver man naturligvis ikke at cleare det.

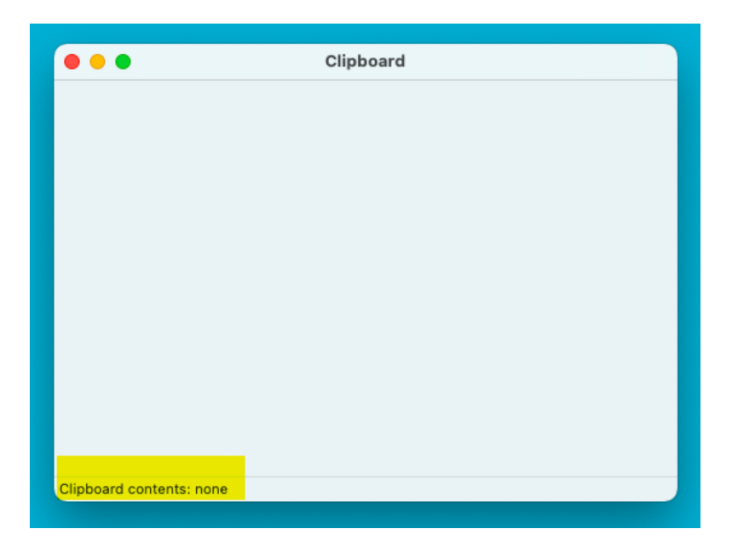

TRIN 2:

● Er clipboardet ikke tomt, kan det tømmes ved blot at markere og kopiere et mellemrum mellem to ord  $(Command + C).$ 

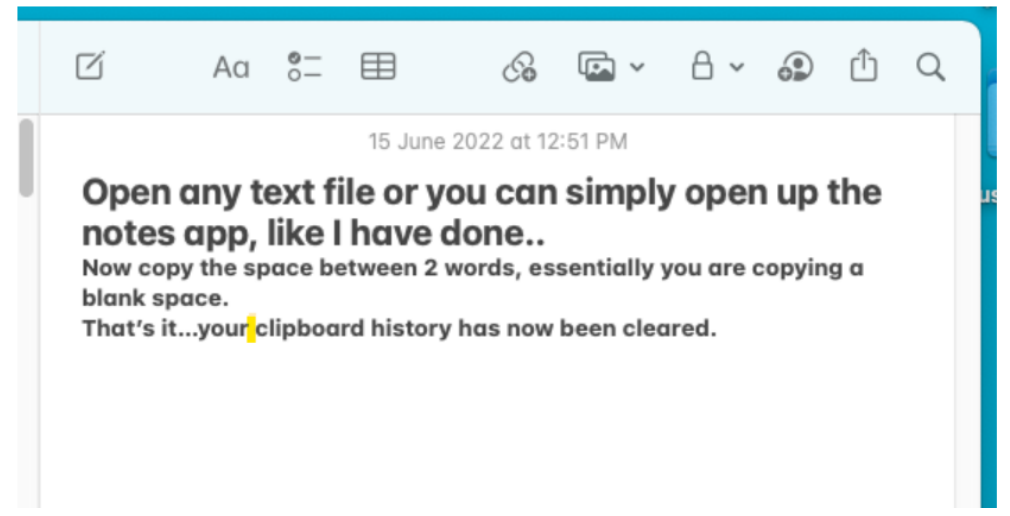

Derefter kan man dobbelttjekke, om clipboardet er tomt, som beskrevet under TRIN 1.

### Ved prøven

#### **Hvordan logger man ind?**

Det er dit ansvar at logge ind, før prøven starter. Du skal logge med dit Unilogin. Har du problemer med Unilogin, skal du kontakte en vagt, som kan udlevere et andet login til dig.

#### **Ikoner i programmet**

Gult ikon betyder, at du har startet programmet og er logget ind.

Grønt ikon betyder, at programmet er aktivt og monitorerer computeren.

Rødt ikon betyder, at der ikke er internetforbindelse, og programmet derfor ikke kan afsende data. Data lagres stadig og afsendes, når der igen er forbindelse til internettet, og programmet kan kun afinstallere sig selv, når de data, som er indsamlet under prøven er afsendt.